# Veeva

# How to Join a Veeva CRM Engage Meeting from Windows

## Viewing an Engage Meeting Invitation Email

- From your email inbox, open the Engage Meeting invitation.
- Click the meeting link.

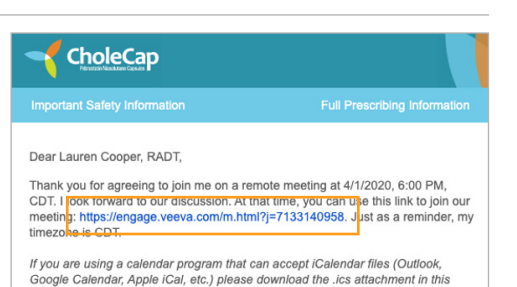

#### Joining Engage Meeting via a Browser

- When joining from your desktop for the first time, Engage Meeting will attempt to launch from your default browser. Supported browsers include Chrome, Edge, Firefox, Safari, and Internet Explorer 10+.
- If you are using a supported browser, you will be prompted to "Input your name to join the meeting."
- If you are NOT using a supported browser, you will be prompted to join via a supported browser.
- Click "Run" and install the application.

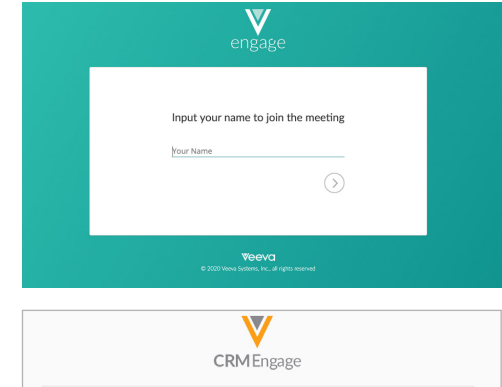

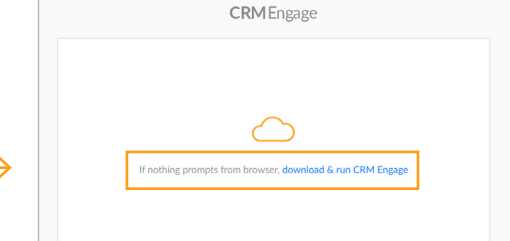

### Joining an Engage Meeting (already installed)

- Once installed, you will be taken to the login screen.
- Enter your name.
- Select options for enabling your microphone and video.
- Click "Join Now" to enter the Engage Meeting.

**Note:** Clicking on the Meeting URL will bring you into your meeting. If you manually enter your meeting ID, you may be prompted for a password.

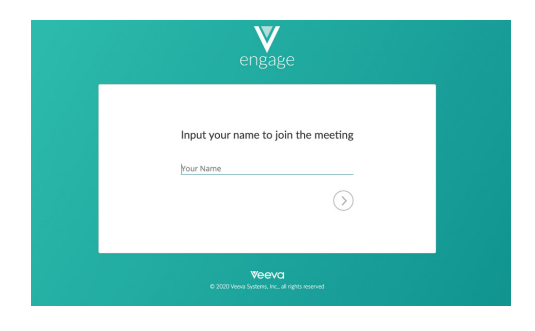